## *Using CTIDIAG with the 2572*

## **What is CTIDIAG?**

CTIDIAG is a Windows software program developed by CTI for use with the 2572. This program allows you to connect to the 2572 from the PC com port to the serial port on the 2572 or you can connect with an ethernet connection. You can use the program to configure ethernet parameters or read stored data from the 2572 such as:

1. General Data

Hardware revision, serial number, firmware revision, date of manufacture, dip switch configuration

2. Configuration Data

RAM / ROM size for the 2572 module, configuration switch settings

- 3. Serial Port Parameters Baud rate, start / stop bits, etc. and error counts for both serial ports
- 4. Ethernet Port Statistics

There are about 60 ethernet statistics which the module stores from the time it is powered up or reset which can be read with this program. These statistics can be used to diagnose operational problems with the 2572 or problems that may be related to the network.

5. Ethernet Parameters

Current IP Address, Current Subnet Mask, Stored IP Address, Stored Subnet Mask

6. PLC Status

PLC memory and I/O base configuration

7. Fatal Errors

A Fatal Error log and count is maintained in EEPROM. A fatal error occurs when the module encounters a condition from which it cannot recover and causes an auto reset.

All data obtained with CTIDIAG is written to a text file which can be printed out and faxed or the file can be emailed to CTI Customer Support to be analyzed.

Another feature of CTIDIAG is PLC ACCESS which allows you to read and write data in the PLC. You can also monitor blocks of data up to 256 words.

## **How to Obtain CTIDIAG**

CTIDIAG software is available for download from CTI's FTP site.

To download the software, go to CTI's Web Page, www.controltechnology.com Select **Product Support** From the next page select **Download Files From FTP** From the next page select **Software** From the next page select folder **CtiDiag** Download file **Cpd107.exe**

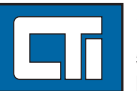

Control Technology Inc.

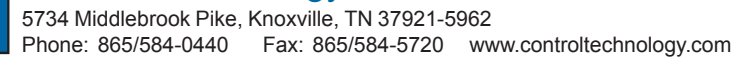

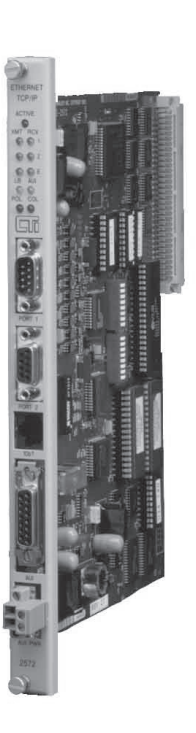

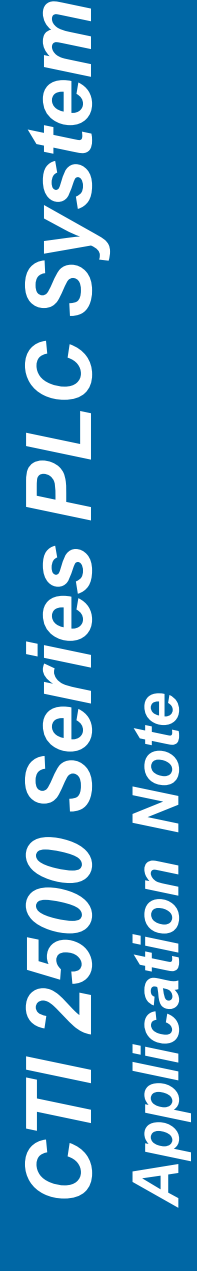

Using Windows Explorer, double-click the Cpd107.exe file. The file will self-extract to a directory of your choosing. Double-click on **CtiDiag** to run the program. The program should display the startup screen:

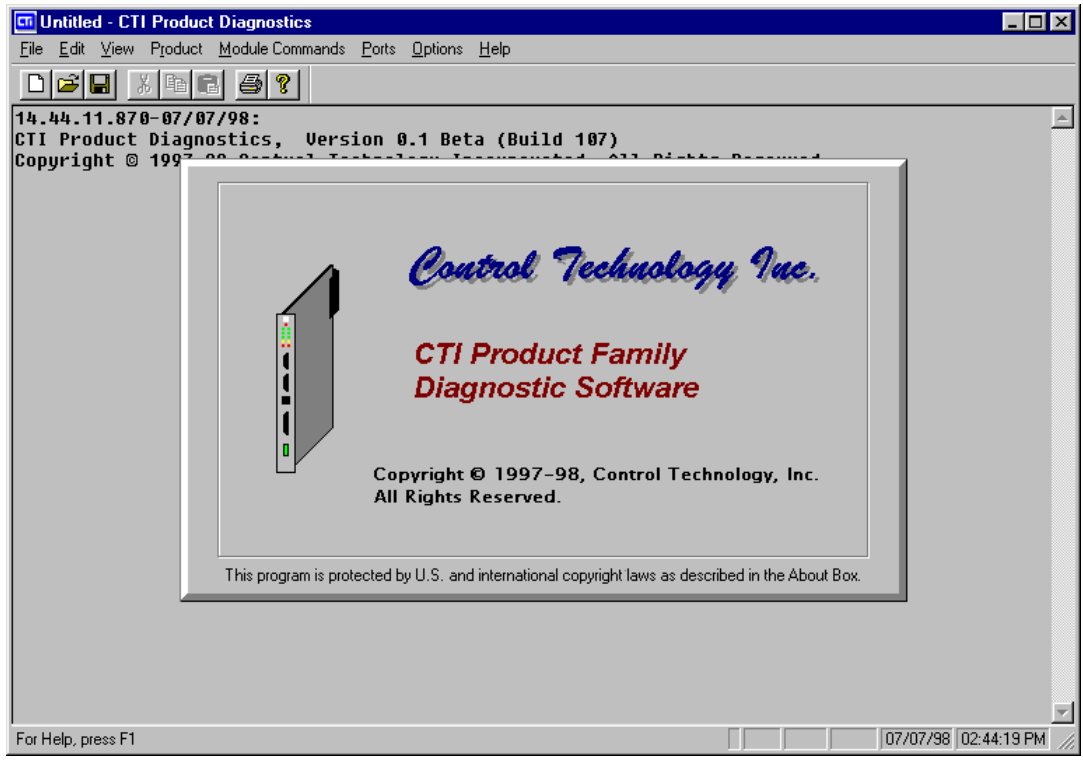

## **Initializing CtiDiag**

To use CtiDiag, it first has to be configured for the correct product type and port attachment.

- 1. On the top menu, select **Product**
- 2. Select 2572 (CtiDiag also works with the CTI 2573-MOD and 2573-TCM2)

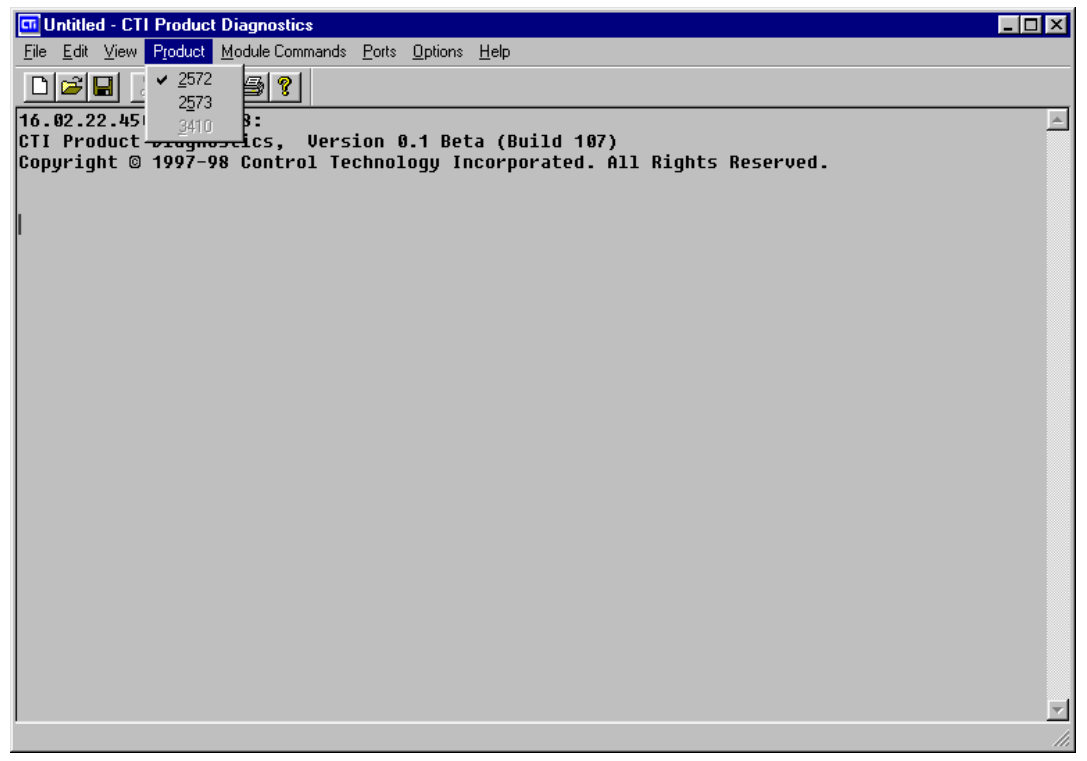

- 3. On the top menu, select **Ports**
- 4. Select **Open Port**
- 5. If you plan to connect to the 2572 using a serial cable, select **Commport** and **OK**. Set up the parameters on the Commport Configuration dialog for whichever PC comm port you plan to use.
- 6. If you plan to connect to the 2572 over Ethernet, select **TCP socket and OK**. On the TCP Socket Configuration Parameters dialog box, enter the IP address of the 2572 you wish to connect to. The IP port default of 1505 should work in most cases.

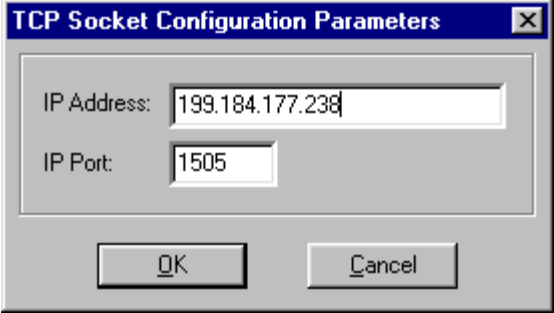

When the correct IP address is entered, press **OK**. CtiDiag should connect to the module and display a message saying that the socket was successfully opened.

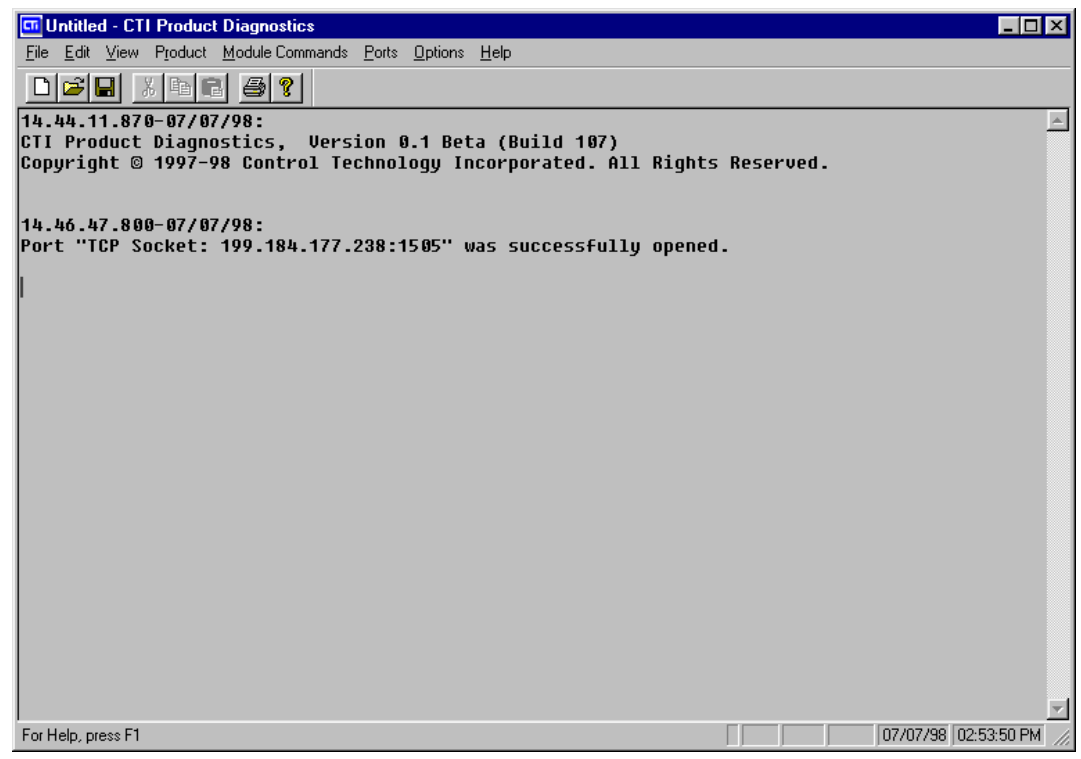

7. You are now ready to use **CtiDiag** to diagnose and troubleshoot configuration and connection problems. Most module data can be accessed using the **Module Commands** selection on the main menu.

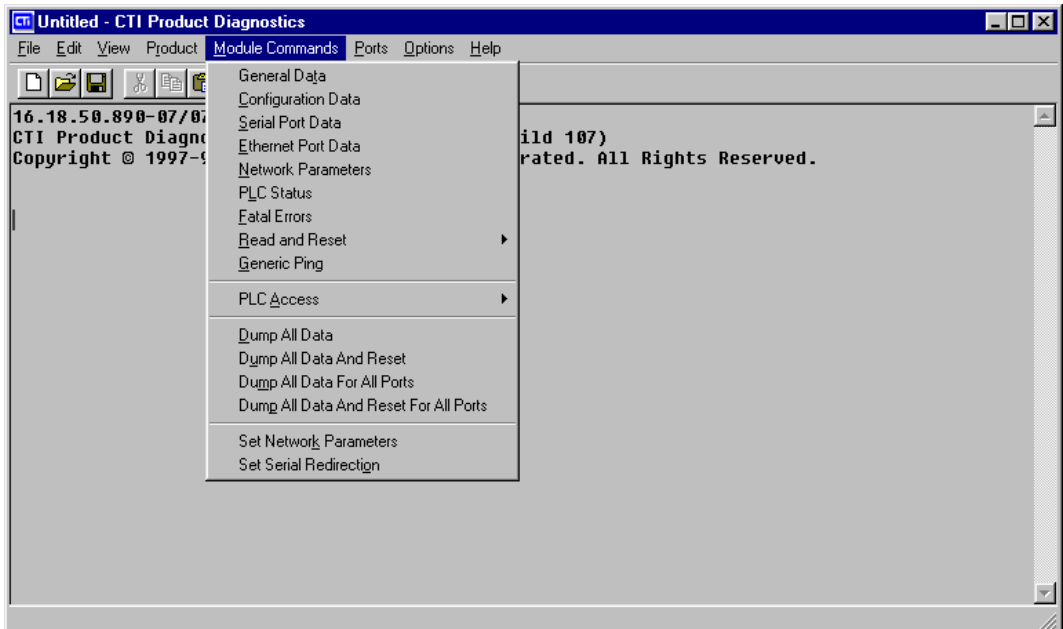